## **How to Request & Clear a Cash Advance**

All cash advance requests are required to be completed in Chrome River. Cash advance requests are a three-step process, and each step is required to be completed to receive the funds in your bank account and is cleared from your Chrome River account once you have returned from your travel. Cash advance requests should only be completed prior to the purchase of goods or service.

To request a cash advance, please follow the steps below:

 $\equiv$   $\frac{e^{m\text{burse}}}{\text{c}}$  chromeriver

## **Step One: Obtain Pre-Approval to Request a Cash Advance**

a. In your Chrome River account, 'click' on the plus icon on the "Pre-Approval" banner.

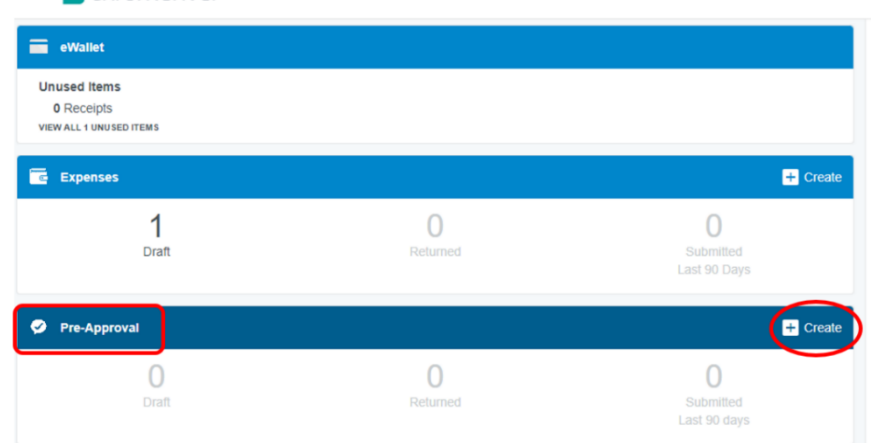

**IMPORTANT**: ensure you are creating your pre-approval request under the "Pre-Approval" banner as the type of report you are creating is unable to be switched.

Pre-approval requests should be completed prior to paying for expenses.

b. Once you 'create' a Pre-Approval report, you will be prompted to fill out the report summary page. Upon completion, 'click' the "Save" button on the upper right-hand side.

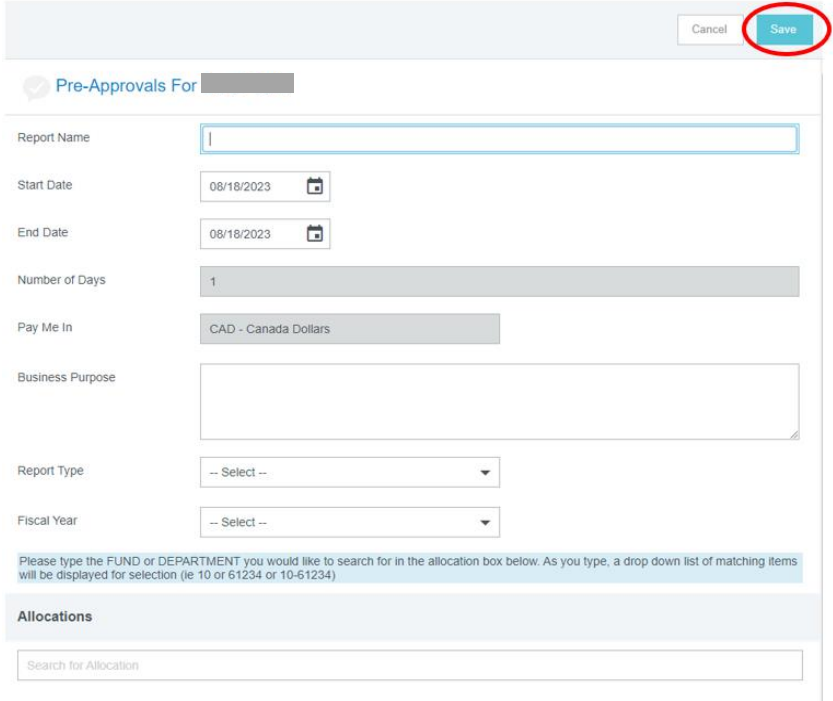

Pre-Approvals Report Summary page:

- **Report Name** use a title to indicate the type of expense(s) you are requesting cash advance for
- **Start & End Date** field is automatically filled, but date range should reflect when expenses are anticipated to occur
- **Business Purpose** provide reasoning for cash advance, should align with Trent's policies
- **Report Type** select "Cash Advance Request"
- **Fiscal Year** select the budget year your expenses should be applied against
- **Allocations**  indicate the fund and department account your cash advance should be applied against

c. After the Pre-Approval summary page has been saved, limited expense types related to travel will become available to complete your Cash Advance request. To 'add' an expense type, 'click' on the expense category to access specific cash advance types.

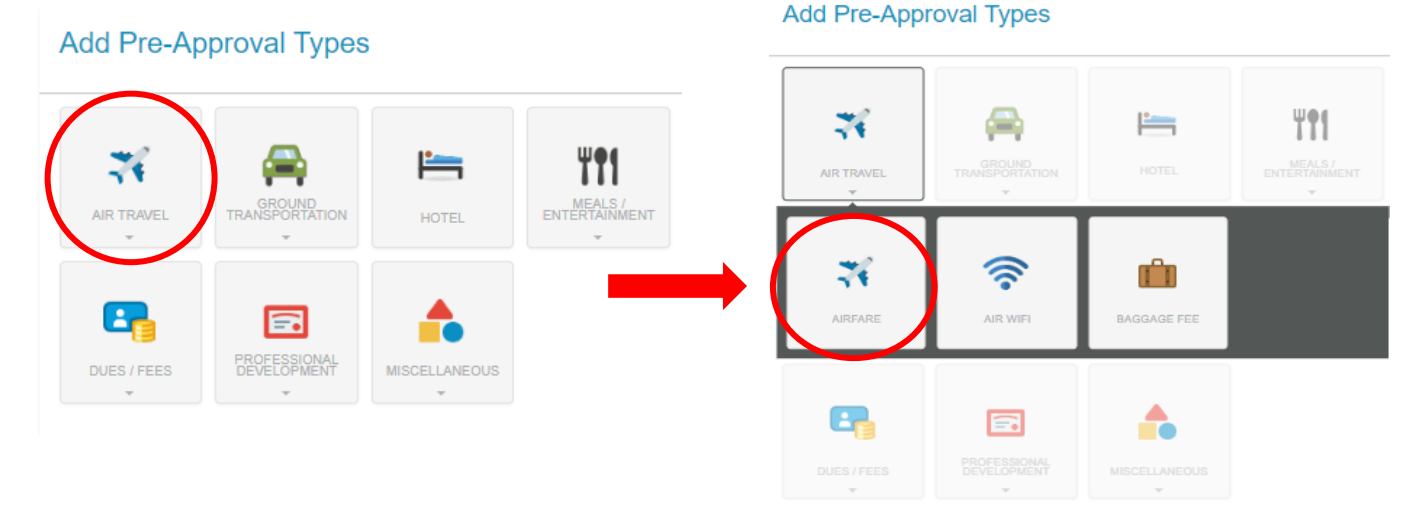

d. In the expense type details, 'type' in the "Estimated Amount" you expect to be spent for the good or service required and provide additional details about the expense in the "Description."

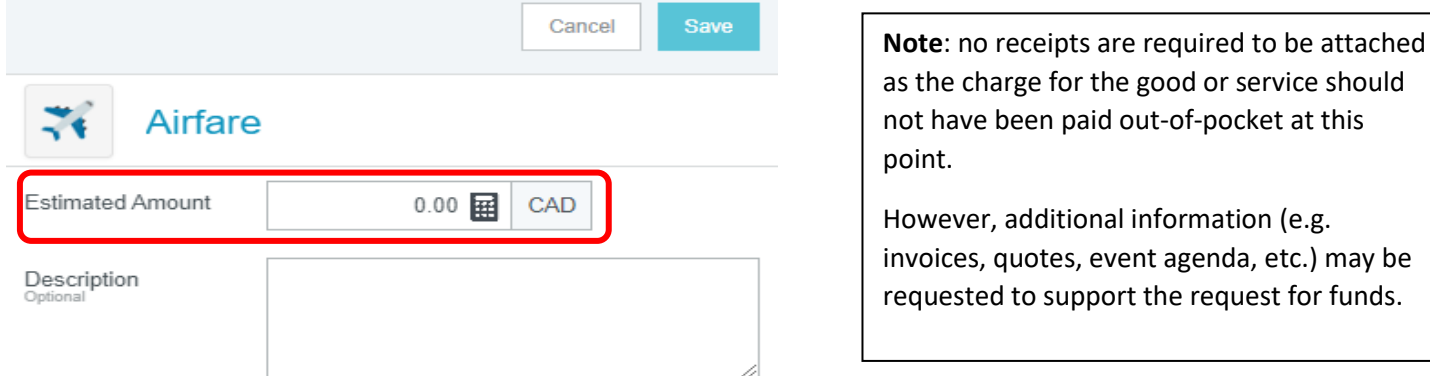

e. 'Click' the "Save" button on the upper right-hand side of the expense type details. This new expense will be added to the expense summary page and the "Total Estimated Amount" will increase.

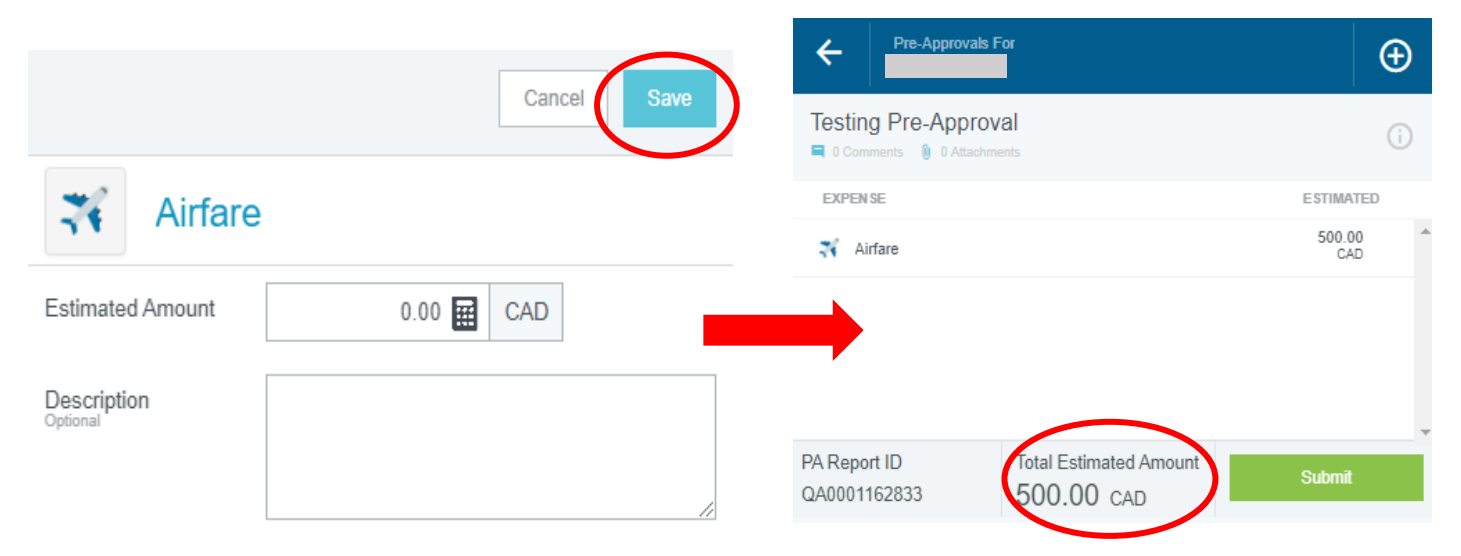

f. To include additional expenses you anticipate incurring, 'click' on the plus sign to return to the list of expense types. Repeat the process (i.e., steps c to e) until all anticipated expenses have been captured. Once all anticipated expenses have been captured in your report, 'write' down the "PA Report ID" number and 'click' on the "Submit" button.

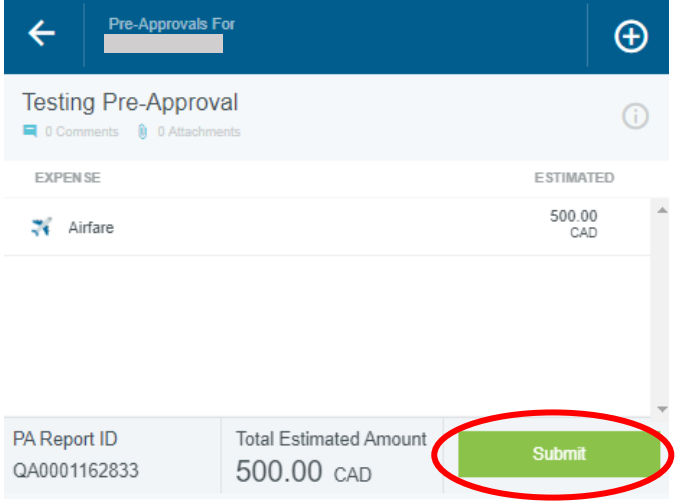

**IMPORTANT**: the "PA Report ID" number is required to be used to complete your Cash Advance request.

Your Cash Advance Request will be automatically routed for approval based on the allocation budget selected on the Pre-Approvals Report Summary page.

## **Step Two: Complete an Expense Report to Deposit Funds**

After requesting pre-approval for the funds, an expense claim for a cash advance is required to be submitted for the funds to be deposited into your bank account and be applied to your Chrome River account.

Without this step being completed, the funds requested in the Pre-Approval will not be released to you.

To receive the funds in your bank account, follow the steps below:

a. 'Click' on the "Create" button on the "Expenses" banner.

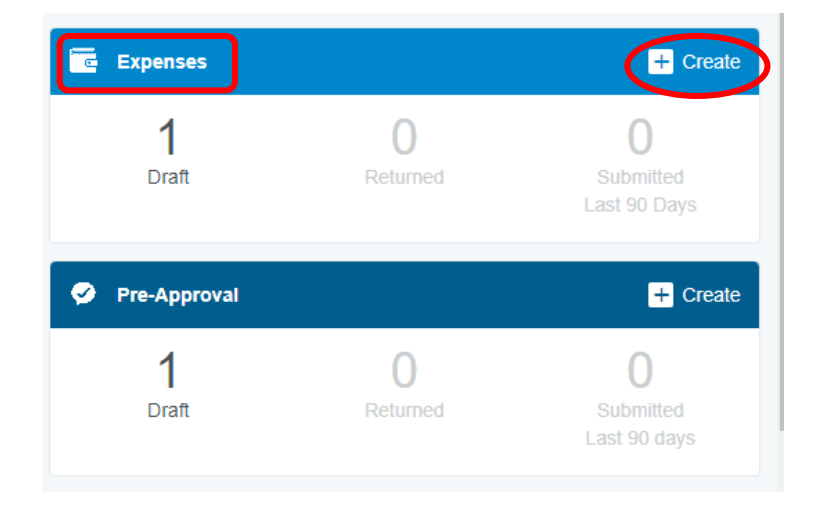

b. Once you 'create' an Expense Report, you will be prompted to fill out the report summary page. Upon completion, 'click' the "Save" button on the upper right-hand side.

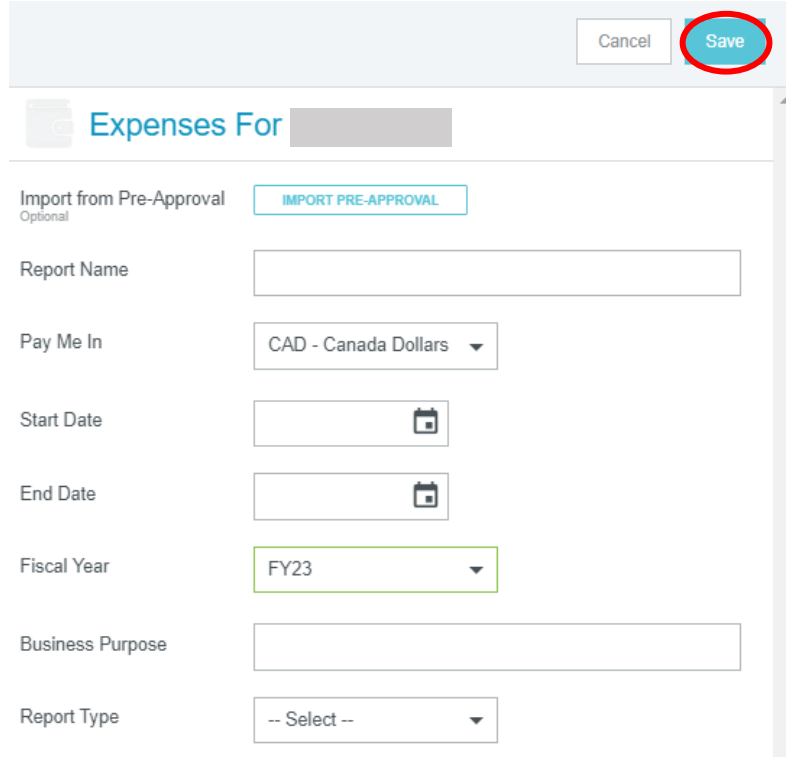

Expense Report Summary page:

- **Report Name** use a title to indicate the type of expense(s) you are requesting cash advance for
- **Start & End Date** enter a date range encompassing your oldest to newest purchase dates
- **Fiscal Year** select the budget year your expenses should be applied against
- **Business Purpose** provide reasoning for cash advance, should align with Trent's policies
- **Report Type** select "Cash Advance Request"

Canal Com

c. Only one expense type will be available to add to your Cash Advance Request. When you select this tile, you will be required to 'enter' the 12-digit Pre-Approval report ID number along with the amount and allocation for the Cash Advance Pre-Approval you previously requested.

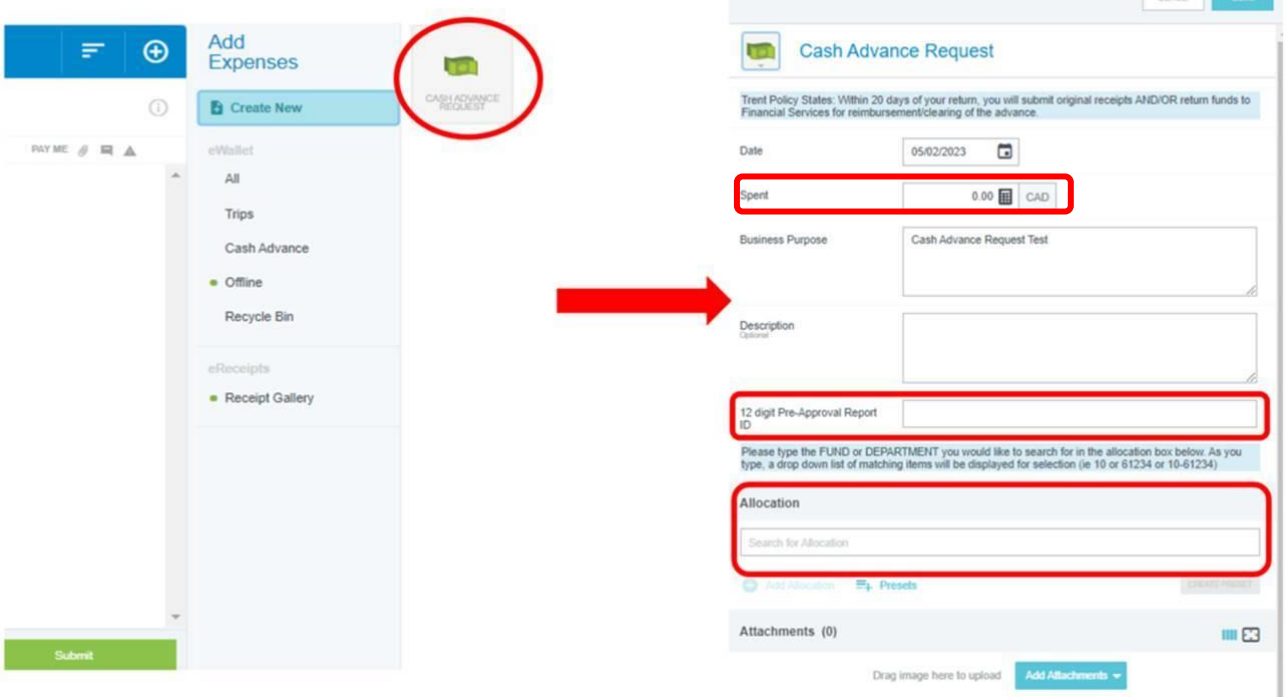

d. Once the cash advance request details have been added to the expense type, 'click' on the "Submit" button.

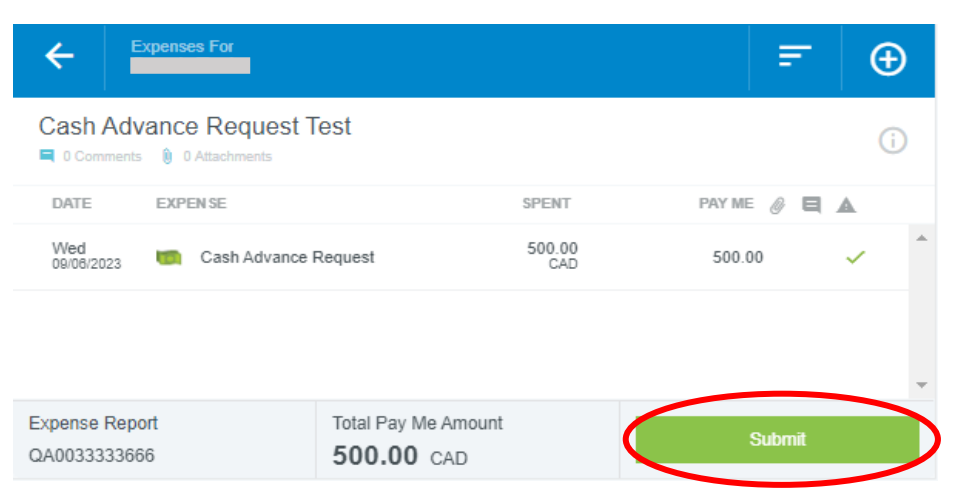

**IMPORTANT**: After the Cash Advance Request has been submitted, approved, and exported the cash advance will appear in your eWallet on your Chrome River account and the funds requested will be deposited into your bank account within 48 hours of receiving the automated email from Finance confirming the cash advance has been processed.

## **Step Three: Clear the Cash Advance from your Chrome River Account**

After returning from your trip, a second Expense Report is required to be completed to record all expenses incurred with receipts. The standard method for requesting reimbursement will be followed with a few minor adjustments to ensure the Cash Advance previously paid to you is captured.

**Note**: only one expense claim can be associated with your Cash Advance Request. Please ensure all expenses associated with your cash advance request have been recorded on this final expense claim to clear the cash advance provided to you.

To clear the Cash Advance from your Chrome River account, follow the steps below:

a. 'Click' on the "Create" button on the "Expenses" banner.

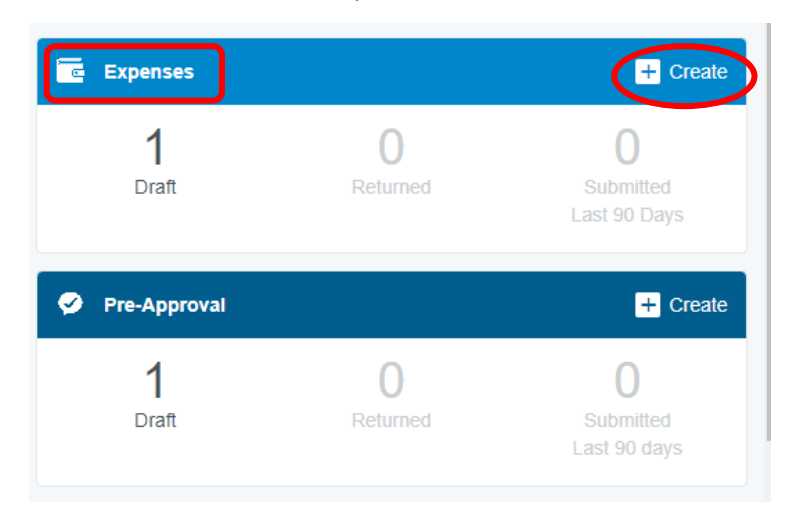

a. Once you 'create' an Expense report, you will be prompted to fill out the report summary page. Upon completion, 'click' the "Save" button on the upper right-hand side.

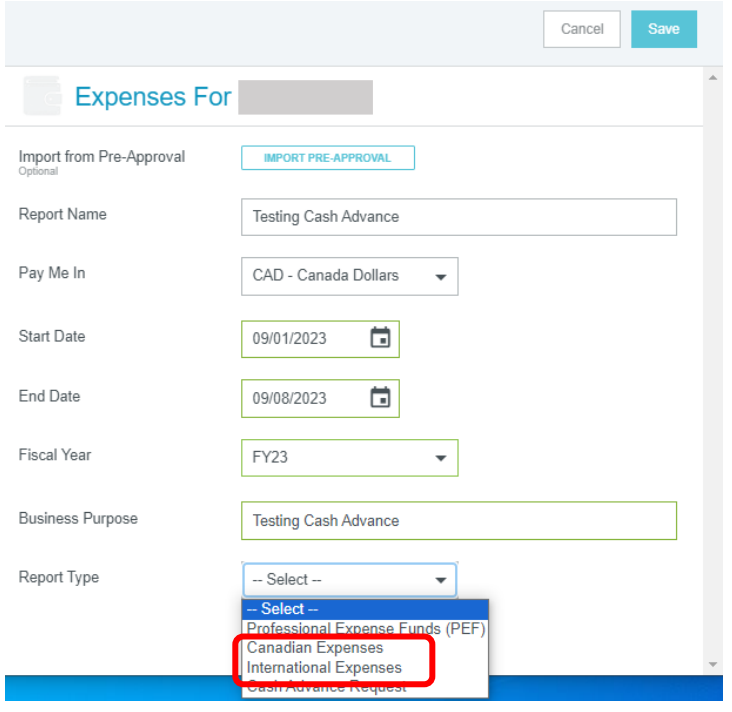

Expense Report Summary page:

- **Report Name** use a title to indicate the type of expense(s) you are requesting the cash advance for
- **Start & End Date** enter a date range encompassing your older to newest purchase dates
- **Fiscal Year** select the budget year your expenses should be applied against
- **Business Purpose** provide reasoning for cash advance, should align with Trent's policies
- **Report Type** select "Canadian Expenses" or "International Expenses"
- b. Chrome River will prompt you to "Add Expenses." Under your "eWallet," 'click' on the "Cash Advance" subheading, to access the cash advance previously paid to you. 'Select' the cash advance and 'click' the "Add" button to apply the cash advance to your expense claim. Notice the negative "Total Pay Me Amount" which will be drawn down as you add expenses to your cash advance.

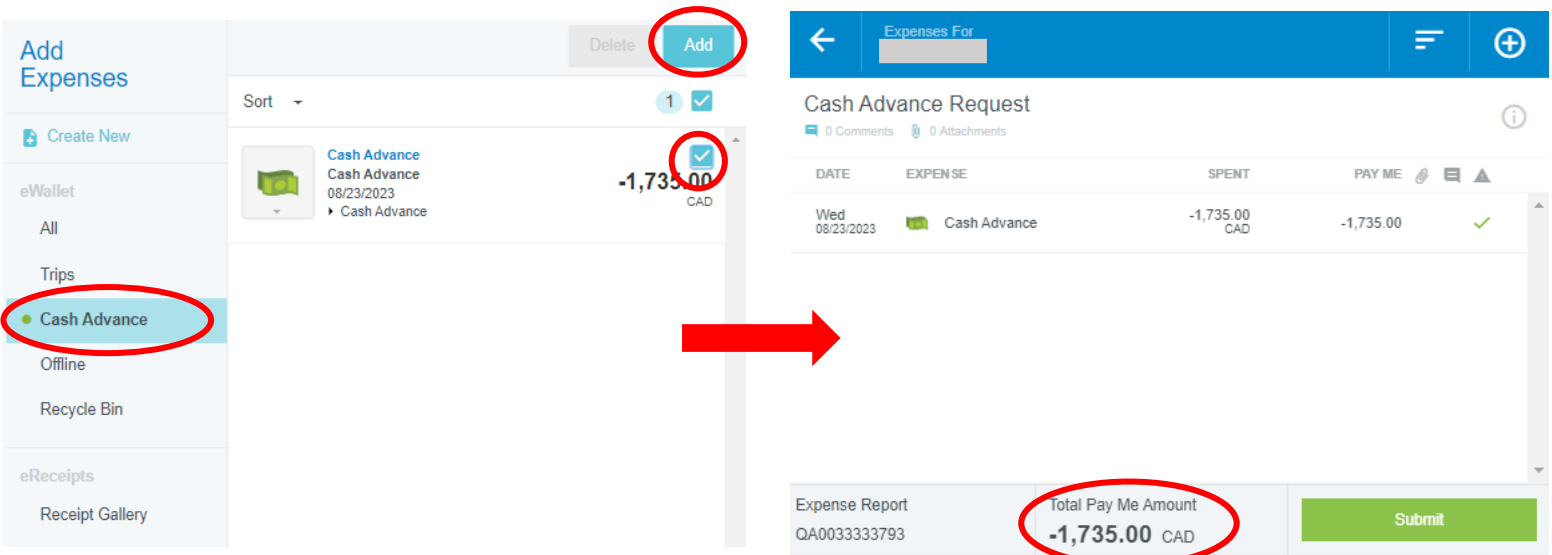

c. 'Add' the expenses incurred to your claim to reduce the negative "Total Pay Me Amount." To add expenses, 'click' on the plus sign button for the list of expense types. 'Select' the expense type and complete the related expense fields. Complete this process for each receipt. For stepby-step guide on how to add expenses to your claim, please refer to the "How to Create an Expense Report (with Less Data Entry)" document.

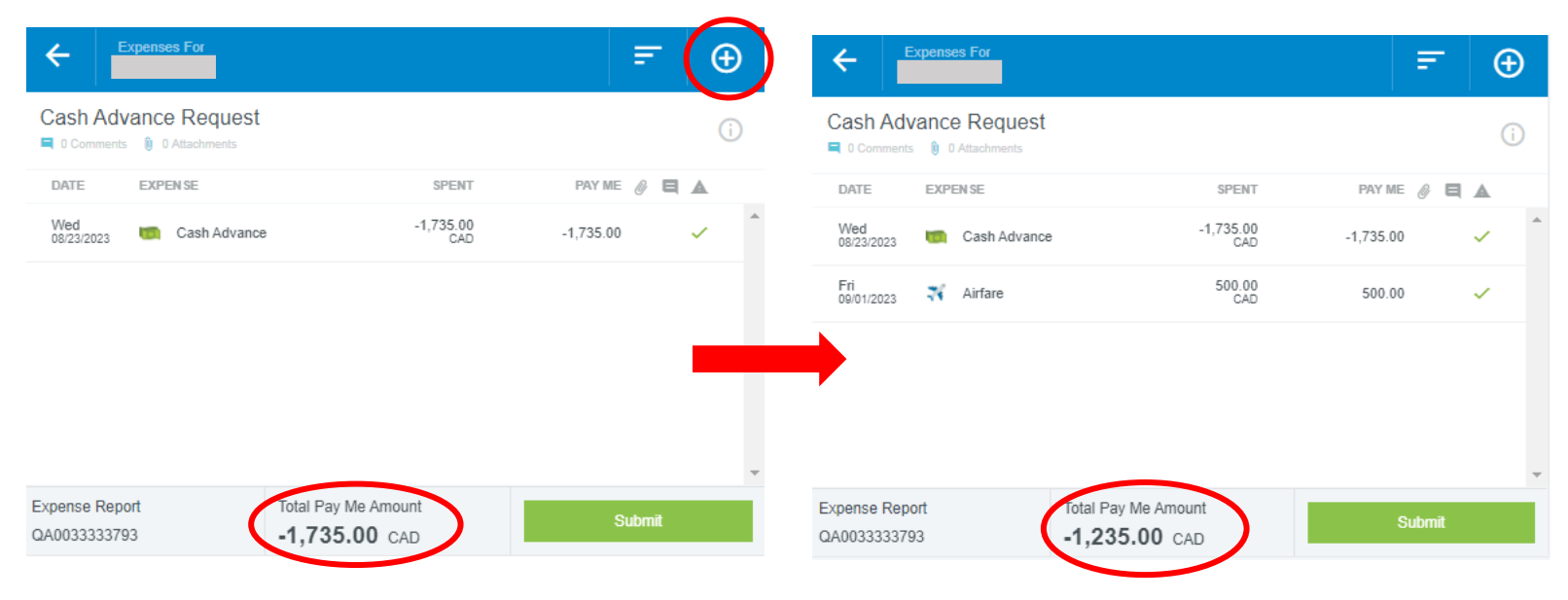

d. After recording all incurred expenses associated with your travel against your Cash Advance, the "Total Pay Me Amount" should be zero or a positive amount. 'Click' the "Submit" button.

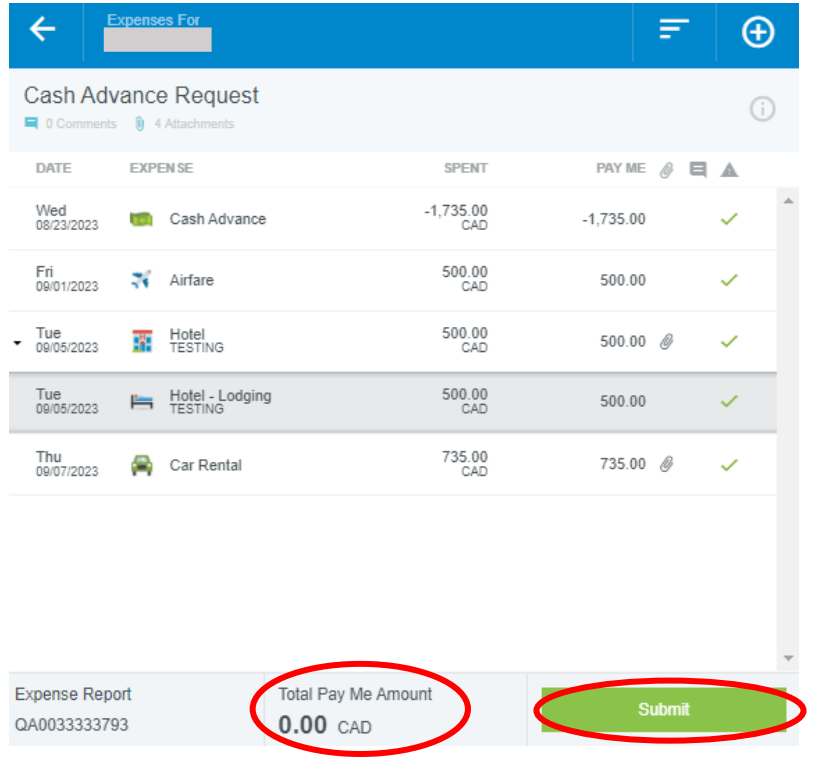

**IMPORTANT** - If funds are remaining (a negative "Total Pay Me Amount"), a cheque payable to Trent University with the account number where the original Cash Advance was allocated is required to pay the unused funds back to the University. Complete the step e below.

e. Once the cheque is provided to Accounts Payable, and a receipt is issued to you showing proof of the funds returned to the University. On your Expense claim, 'add' a on "Cash Advance Return" expense line with the amount of the unused funds to bring the report to zero balance and the allocation budget for the original cash advance request. The report can then be submitted.

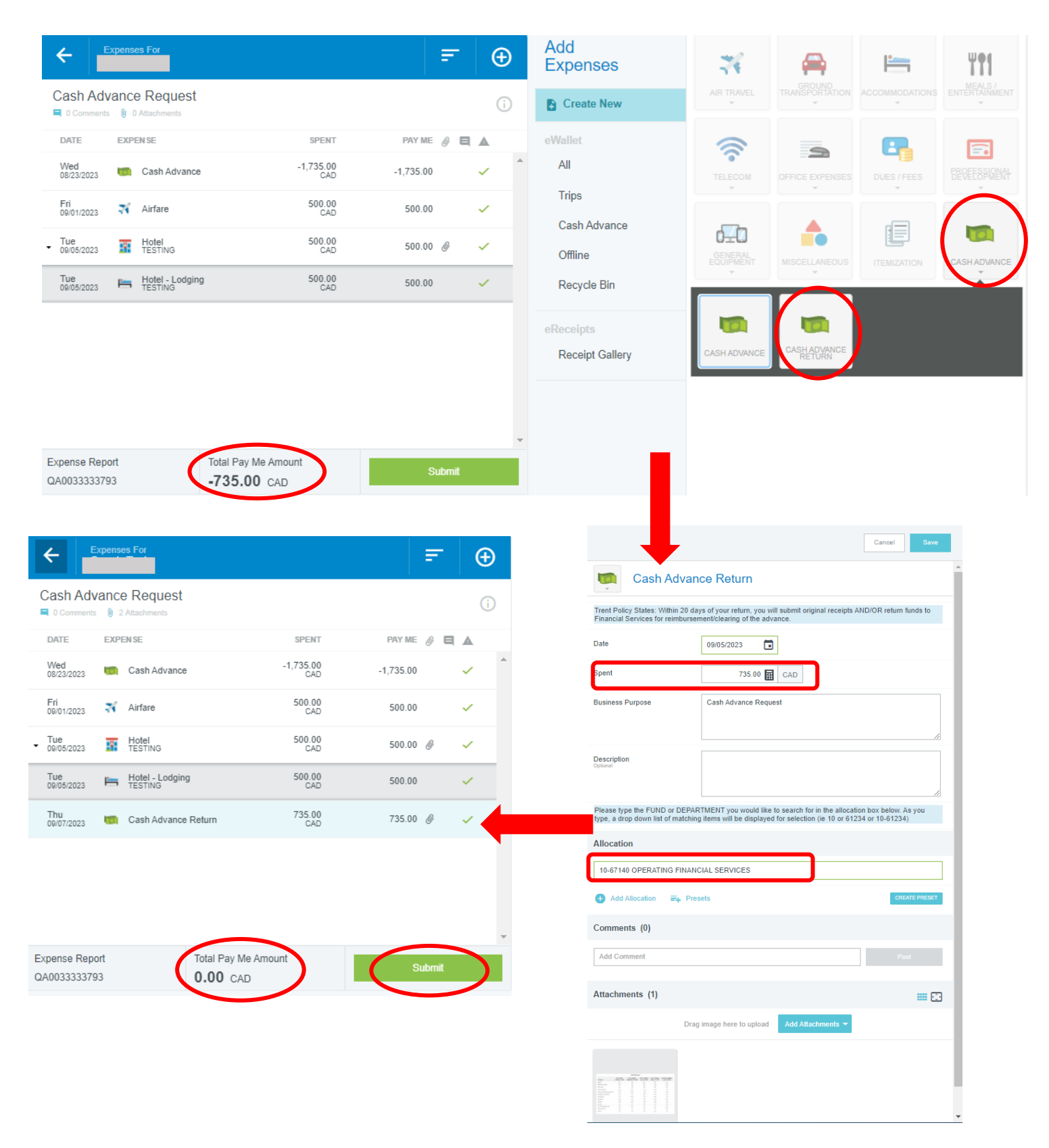